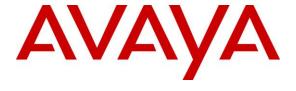

#### Avaya Solution & Interoperability Test Lab

# Application Notes for Empirix Hammer IP with Avaya Aura® Communication Manager using H.323 Endpoint Emulation – Issue 1.0

#### **Abstract**

These Application Notes describe the configuration steps required to integrate Empirix Hammer IP with Avaya Aura® Communication Manager using H.323 endpoint emulation. Empirix Hammer IP validates IP-based systems by testing the actual network under anticipated traffic conditions to provide an understanding of expected performance. Empirix Hammer IP can be used to assess and monitor network performance, reliability and quality of VoIP services in an Avaya IP telephony network. In this configuration, the Empirix Hammer IP emulates H.323 endpoints that originate and terminate calls through Avaya Aura® Communication Manager. While the call is active, Empirix Hammer IP can send DTMF tones and voice media, and provide voice quality metrics. Call progress can also be monitored, and at the completion of the test, test reports can be generated. Empirix Hammer IP provides a collection of applications used to configure the system; create, schedule, and monitor tests; and create reports.

Readers should pay attention to Section 2, in particular the scope of testing as outlined in Section 2.1 as well as the observations noted in Section 2.2, to ensure that their own use cases are adequately covered by this scope and results.

Information in these Application Notes has been obtained through DevConnect compliance testing and additional technical discussions. Testing was conducted via the DevConnect Program at the Avaya Solution and Interoperability Test Lab.

#### 1 Introduction

These Application Notes describe the configuration steps required to integrate Empirix Hammer IP with Avaya Aura® Communication Manager using H.323 endpoint emulation. Empirix Hammer IP validates IP-based systems by testing the actual network under anticipated traffic conditions to provide a complete understanding of expected performance. Empirix Hammer IP can be used to assess and monitor network performance, reliability and quality of VoIP services in an Avaya IP telephony network. In this configuration, the Empirix Hammer IP emulates H.323 endpoints that originate and terminate calls through Avaya Aura® Communication Manager. While the call is active, Empirix Hammer IP can send DTMF tones and voice media, and provide voice quality metrics. Call progress can also be monitored, and at the completion of the test, test reports can be generated. Empirix Hammer IP provides a collection of applications used to configure the system; create, schedule, and monitor tests; and create reports.

The following set of Hammer IP applications were used during the compliance testing:

- Hammer Configurator used to configure and manage the system.
- **Hammer TestBuilder** used to create and run test scripts.
- **Hammer System Monitor** used to monitor H.323 registration status and call progress.
- Hammer Call Summary Monitor used to monitor call completion.

Below is a list of related Application Notes that describes terminating calls to H.323 trunks, SIP endpoints, and SIP trunks.

- Application Notes for Empirix Hammer IP with Avaya Aura® Communication Manager using H.323 Trunk Emulation [2]
- Application Notes for Empirix Hammer IP with Avaya Aura® Communication Manager and Avaya Aura® Session Manager using SIP Endpoint Emulation [3]
- Application Notes for Empirix Hammer IP with Avaya Aura® Communication Manager and Avaya Aura® Session Manager using SIP Trunk Emulation [4]

# 2 General Test Approach

Interoperability compliance testing covered feature and serviceability testing. The feature testing was conducted by originating and terminating calls using H.323 endpoint channels on Hammer IP and establishing the calls through Communication Manager. The compliance test also covered monitoring various reports on Hammer IP during and after the test runs, and checking the status of various H.323 resources on Communication Manager. The serviceability testing focused on verifying the ability of Hammer IP to recover from adverse conditions, such as disabling the network interface and rebooting the server.

DevConnect Compliance Testing is conducted jointly by Avaya and DevConnect members. The jointly-defined test plan focuses on exercising APIs and/or standards-based interfaces pertinent to the interoperability of the tested products and their functionalities. DevConnect Compliance Testing is not intended to substitute full product performance or feature testing performed by

DevConnect members, nor is it to be construed as an endorsement by Avaya of the suitability or completeness of a DevConnect member's solution.

Avaya recommends our customers implement Avaya solutions using appropriate security and encryption capabilities enabled by our products. The testing referenced in this DevConnect Application Note included the enablement of supported encryption capabilities in the Avaya products. Readers should consult the appropriate Avaya product documentation for further information regarding security and encryption capabilities supported by those Avaya products.

Support for these security and encryption capabilities in any non-Avaya solution component is the responsibility of each individual vendor. Readers should consult the appropriate vendor-supplied product documentation for more information regarding those products.

For the testing associated with this Application Note, the interface between Avaya systems and Empirix Hammer IP included SRTP for H.323 endpoints only.

#### 2.1 Interoperability Compliance Testing

The interoperability compliance testing focused on verifying that the Hammer IP can register with Communication Manager as H.323 endpoints, establish calls, send voice media, and provide voice quality metrics. The following features and functionality were covered:

- H.323 endpoint registration with Communication Manager.
- Originating and terminating calls through Communication Manager.
- Support of G.711mu-law and G.729 codecs.
- Support of direct IP-to-IP media (also known as "Shuffling" which allows IP endpoints to send audio RTP packets directly to each other without using media resources on the Avaya Media Gateway).
- Calls with IP Audio Hairpinning enabled.
- Generating voice quality metrics with Shuffling disabled.
- DTMF support.
- Support for H.323 agent login to allow calls directly to a hunt/skill group to be routed to an available agent, which is a Hammer IP H.323 endpoint.
- Support for Avaya H.323 Time-to-Service (TTS).
- SRTP with non-encrypted H.323 signaling from H.323 endpoints to H.323 endpoints and H.323/SIP trunks.
- Originating calls from H.323 endpoints and terminating calls on H.323 endpoints, H.323 trunks, SIP endpoints, and SIP trunks.

**Note:** Performance and load testing was not the focus of the compliance test.

#### 2.2 Test Results

Hammer IP was successful in originating calls using H.323 endpoint emulation and terminating calls on channels emulating H.323 endpoints, H.323 trunks, SIP endpoints, and SIP trunks. The compliance test was completed with the following observations:

- Direct IP-to-IP Media (i.e., Shuffling) using H.323 trunks between Communication Manager and Hammer IP is not supported. However, Shuffling with H.323 endpoints and SIP endpoints/trunks is supported.
- IP Audio Hairpinning with H.323 trunks is not supported. However, IP Audio Hairpinning with H.323 endpoints and SIP endpoints/trunks is supported.
- When a call scenario originates from a H.323 endpoint and terminates on a SIP endpoint/trunk, and uses the Media Server for media processing, the SDP payload type must match between Communication Manager and Hammer IP. The payload type may be configured in the SIP trunk group on Communication Manager or the Media Profile on Hammer IP.
- It was observed that after re-establishing network connectivity to Hammer IP, while a test script was running, it required the channels to be unregistered and the configuration to be re-applied.

**Important Note:** The purpose of this compliance test was to verify interoperability between Hammer IP and Communication Manager using H.323 endpoint emulation. That is, the goal was to verify that Hammer IP can register with Communication Manager and establish calls. This was successfully verified. If a Hammer test encounters failed calls, there are various items to consider, including:

- The **Guard Time** and **Stagger** parameters may be set too aggressively (e.g., Hammer IP may be initiating too many calls too quickly) and the configuration under test may not be able to handle the load generated by Hammer IP. These parameters should be considered carefully for each test. It may be necessary to slow down the test to a rate that can be reasonably handled by the test configuration.
- Resources may be getting exhausted in the Avaya Media Gateway. These resources may include media processing resources, touch-tone receivers (TTRs), network trunks, and TDM bus resources.
- The pause duration in a test script may need to be adjusted to synchronize the A and B sides.

Generally speaking, call failures encountered in Hammer IP are usually a result of one of the issues mentioned above.

**Note:** Communication Manager does not shuffle calls between a SIP trunk and H.323 trunk. This is per design. If the originating endpoint on Hammer is a SIP endpoint, note that the call arrives on Communication Manager via a SIP trunk. Therefore, a call from a SIP endpoint to an H.323 trunk is essentially a call from a SIP trunk to an H.323 trunk and the call is not shuffled.

# 2.3 Support

Technical support on the Empirix Hammer IP can be obtained via phone, website, or email.

■ **Phone:** (978) 313-7002

• Web: <a href="https://www.empirix.com/support/maintenance/">https://www.empirix.com/support/maintenance/</a>

■ Email: supportcontract@empirix.com

# 3 Reference Configuration

The network diagram below illustrates the test configuration. In this configuration, Communication Manager receives calls from Hammer IP, which emulates H.323 endpoints. The call is then routed back to Hammer IP. The call can be terminated to another H.323 endpoint, H.323 trunk, SIP endpoint<sup>1</sup>, or SIP trunk. While the call is established, Hammer IP can send DTMF and/or voice media (i.e., RTP traffic) using an audio recording. A voice quality test allows voice quality metrics to be provided at the end of each call. The Hammer IP applications running on the Hammer IP server were used to configure the system, create and monitor the tests, and view the test reports.

**Note:** When testing IP Audio Hairpinning, an Avaya G650 Media Gateway with a Media Processor (TN2302AP) was required, but not shown in the diagram below.

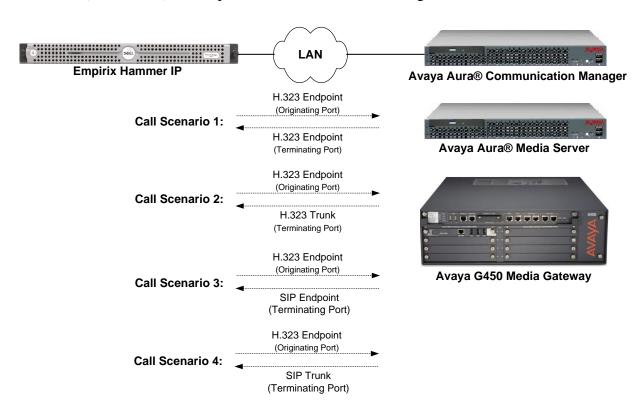

Figure 1: Empirix Hammer IP with Avaya Aura® Communication Manager

\_

<sup>&</sup>lt;sup>1</sup> To terminate the call to a SIP endpoint or SIP trunk, Avaya Aura® Session Manager is required, but is not shown in the configuration diagram.

# 4 Equipment and Software Validated

The following equipment and software were used for the sample configuration provided:

| Equipment/Software                                                                                                    | Release/Version                                                                                       |  |  |
|----------------------------------------------------------------------------------------------------|----------------------------------------------------------------------------------------------------|--|--|
| Avaya Aura® Communication Manager                                                                                                    | 7.1.3 FP3 (R017x.01.0.532.0 with Patch 24515)                                                         |  |  |
| Avaya G450 Media Gateway                                                                                                    | FW 38.21.1                                                                                            |  |  |
| Avaya G650 Media Gateway with  Media Processor TN2302AP  CLAN TN799DP                                                                                   | HW12 FW121<br>HW01 FW044                                                                              |  |  |
| Avaya Aura® Media Server                                                                                                    | v.7.8.0.393                                                                                           |  |  |
| Avaya Aura® Session Manager                                                                                                    | 7.1.3.0.713014                                                                                        |  |  |
| Avaya Aura® System Manager                                                                                                    | 7.1.3<br>Build No. – 7.1.0.0.1125193<br>Software Update Revision No: 7.1.3.0.037763<br>Feature Pack 3 |  |  |
| Empirix Hammer IP running on Microsoft<br>Windows Server 2012 R2 Standard with 2.93<br>GHz (4 processors) Intel Xeon CPU and 4.0 GB<br>of RAM on VMware | 7.1.0.37                                                                                              |  |  |

# 5 Configure Avaya Aura® Communication Manager

This section provides the procedures for configuring Communication Manager. The configuration was performed using the System Access Terminal (SAT). The procedures include the following areas:

- Administer IP Codec Set
- Administer IP Network Region
- Administer H.323 Stations

#### 5.1 Administer IP Codec Set

In the **IP** Codec Set form, specify the audio codec(s) required by the test that will be run on the Hammer IP. The form is accessed via the **change ip-codec-set 1** command. Note the codec set number since it will be used in the IP Network Region covered in the next section. For the compliance test, G.711mu-law, G.729AB, and G.729A codecs were used. In the **IP** Codec Set form, specify the appropriate codec being used by the Hammer test. Below is the IP codec set configured for G.711mu-law.

```
change ip-codec-set 1
                                                                                1 of
                                                                        Page
                             IP MEDIA PARAMETERS
    Codec Set: 1
   Audio Silence Frames Packet
Codec Suppression Per Dl+ --
G.711MU
                 Suppression Per Pkt Size(ms)
1: G.711MU
2:
 3:
 4:
 5:
 6:
 7:
     Media Encryption
                                            Encrypted SRTCP: best-effort
1: none
2:
 3:
```

If SRTP is required for the test, set **Media Encryption** to *1-srtp-aescm128-hmac80*. This is the media encryption supported by Hammer IP.

```
Media Encryption Encrypted SRTCP: best-effort

1: 1-srtp-aescm128-hmac80

2: 3:
```

#### 5.2 Administer IP Network Region

In the **IP Network Region** form, specify the codec set to be used for Hammer calls and specify whether **IP-IP Direct Audio** (Shuffling) is required for the test. Shuffling allows audio traffic to be sent directly between IP endpoints without using media resources in the Avaya Media Gateway or Media Server. Note that if Shuffling is enabled, audio traffic does not egress the Hammer IP since the calls would be shuffled. In the following example, Shuffling is disabled. Enable **IP Audio Hairpinning**, if required.

```
change ip-network-region 1
                                                                     1 of 20
                              IP NETWORK REGION
  Region: 1
             Authoritative Domain: avaya.com
Location: 1
   Name:
                               Stub Network Region: n
                              Intra-region IP-IP Direct Audio: no
MEDIA PARAMETERS
     Codec Set: 1
                              Inter-region IP-IP Direct Audio: no
  UDP Port Min: 2048
                                          IP Audio Hairpinning? n
  UDP Port Max: 50999
DIFFSERV/TOS PARAMETERS
Call Control PHB Value: 46
       Audio PHB Value: 46
       Video PHB Value: 26
802.1P/Q PARAMETERS
Call Control 802.1p Priority: 6
       Audio 802.1p Priority: 6
       Video 802.1p Priority: 5
                                     AUDIO RESOURCE RESERVATION PARAMETERS
H.323 IP ENDPOINTS
                                                       RSVP Enabled? n
 H.323 Link Bounce Recovery? y
Idle Traffic Interval (sec): 20
  Keep-Alive Interval (sec): 5
           Keep-Alive Count: 5
```

On **Page 3**, set the **Near End Establishes TCP Signaling Socket** field to *y* if Communication Manager should initiate setting up the TCP signaling socket. Setting this field to *n* will allow Hammer IP to initiate setting up the socket.

```
change ip-network-region 1
                                                                Page
                                                                       3 of 20
                               IP NETWORK REGION
INTER-GATEWAY ALTERNATE ROUTING / DIAL PLAN TRANSPARENCY
Incoming LDN Extension:
Conversion To Full Public Number - Delete:
Maximum Number of Trunks to Use for IGAR:
Dial Plan Transparency in Survivable Mode? n
BACKUP SERVERS (IN PRIORITY ORDER)
                                     H.323 SECURITY PROFILES
1
                                     1 H323TLS
2
                                     2
                                         challenge
3
                                     3
 4
 5
                                     Allow SIP URI Conversion? y
TCP SIGNALING LINK ESTABLISHMENT FOR AVAYA H.323 ENDPOINTS
  Near End Establishes TCP Signaling Socket? y
                      Near End TCP Port Min: 61440
                       Near End TCP Port Max: 61444
```

#### 5.3 Administer H.323 Stations

Configure a H.323 station for each H.323 channel on the Hammer IP. Set the **Type** field to *9620* or *9630*. Set the **Port** field to *IP* and configure a descriptive **Name**. Lastly, configure the **Security Code** that will be used by the Hammer IP to register with Communication Manager. For the compliance test, 20 H.323 stations were used with extensions ranging from 77501 to 77520. The first group of 10 channels (extensions 77501 to 77510) was used to originate calls. The calls were then terminated on the remaining 10 channels (extensions 77511 to 77520). Repeat this procedure for each channel required by the Hammer test.

```
add station 77501
                                                                 Page 1 of 5
                                       STATION
                                        Lock Messages? n
Security Code: 1234
Coverage Path 1:
Coverage Path 2:
Hunt-to Station:
                                                                           BCC: 0
Extension: 77501
     Type: 9620
                                                                            TN: 1
     Port: IP
                                                                            COR: 1
                                                                            cos: 1
     Name: Hammer
                                                                        Tests? y
STATION OPTIONS
                                             Time of Day Lock Table:
              Loss Group: 19 Personalized Ringing Pattern: 1
                                                   Message Lamp Ext: 77501
       Speakerphone: 2-way
Display Language: english
                                              Mute Button Enabled? y
Survivable GK Node Name:
        Survivable COR: internal Media Complex Ext:
  Survivable Trunk Dest? y
                                                        IP SoftPhone? n
                                                            IP Video? n
                                Short/Prefixed Registration Allowed: default
                                          Customizable Labels? y
```

**Page 2** of the station form allows Shuffling to be enabled or disabled at the station level. Shuffling can also be disabled at the IP Network Region level.

```
add station 77501
                                                                       2 of 5
                                                                Page
                                       STATION
FEATURE OPTIONS
          LWC Reception: spe Auto Select Any Idle Appearance? n
         LWC Activation? y
                                                       Coverage Msg Retrieval? y
 LWC Log External Calls? n
  LWC Log External Calls? n

CDR Privacy? n

Redirect Notification? y
er Button Ring Control? n

Bridged Call Morting? n
                                                                 Auto Answer: none
                                                            Data Restriction? n
                                                 Idle Appearance Preference? n
                                              Bridged Idle Line Preference? n
 Per Button Ring Control? n
  Bridged Call Alerting? n
                                                    Restrict Last Appearance? y
 Active Station Ringing: single
                                                           EMU Login Allowed? n
        H.320 Conversion? n
                                Per Station CPN - Send Calling Number?
       Service Link Mode: as-needed
Multimedia Mode: enhanced
                                                           EC500 State: enabled
                                                     Audible Message Waiting? n
    MWI Served User Type:
                                                  Display Client Redirection? n
              AUDIX Name:
                                                 Select Last Used Appearance? n
                                                   Coverage After Forwarding? s
                                                     Multimedia Early Answer? n
                                                 Direct IP-IP Audio Connections? y
  Emergency Location Ext: 77501 Always Use? n IP Audio Hairpinning? n
```

# 6 Configure Empirix Hammer IP

This section provides the procedures for configuring the Empirix Hammer IP. The procedures fall into the following areas:

- Assign unique IP addresses to each Hammer IP channel.
- Configure the system, including the originating and terminating channels and the phone book, using the **Hammer Configurator**.
- Save and apply the Hammer configuration and start the Hammer server.
- Create and run the test script using the Hammer TestBuilder.

# 6.1 Configure IP Addresses on Hammer IP Server

The Hammer IP server needs to be configured with IP addresses for each channel. During the compliance test, 20 H.323 endpoint channels were used. 10 channels were used to originate calls and 10 channels were used to terminate calls. This requires a block of 20 unique IP addresses, which must be contiguous. The 20 IP addresses used were from 10.64.102.171 to 10.64.102.190. These IP addresses are configured in the **Advanced TCP/IP Settings** under Network Connections in Windows Server 2012.

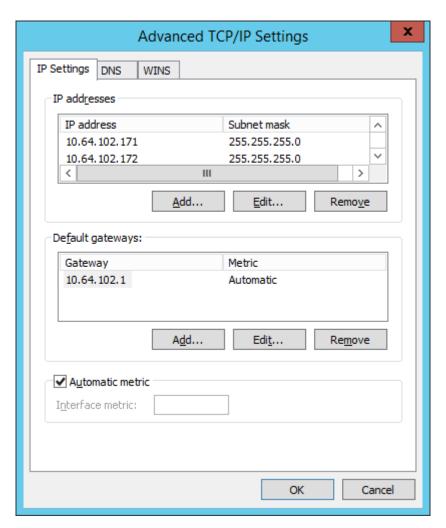

#### 6.2 Configure System

This section covers the configuration of originating and terminating channels and the PhoneBook on Hammer IP. In this configuration, the originating channels emulate H.323 endpoints (described in **Section 6.2.1**). The terminating channels can emulate H.323 endpoints, H.323 trunks, SIP endpoints, or SIP trunks. These Application Notes will explicitly describe the configuration for terminating calls to H.323 endpoints in **Section 6.2.2.1**. In addition, references are provided to other Application Notes for configuring terminating channels as H.323 trunks, SIP endpoints, and SIP trunks in **Sections 6.2.2.2**, **6.2.2.3**, and **6.2.2.4**, respectively. Only one of those sections needs to be followed depending on the configuration desired.

#### 6.2.1 Configure Originating Channels – H.323 Endpoints

Hammer IP is configured through the **Hammer Configurator**, a graphical user interface, residing on the Hammer IP server. From the Hammer IP server, run the **Hammer Configurator**. The following screen is displayed.

**Note:** It is assumed that Hammer IP is already in **Master Controller Mode**. To verify, check that the title bar of the **Hammer Configurator** indicates *Master Controller Mode Enabled* as shown below. It is also assumed that a system was already added to the configuration. In this configuration, the system name is *WIN-LD0N0TK8GKE*, which corresponds to the server name.

In the **Hammer Configurator**, the server name will appear in the left pane of the **Hammer Configurator**. Expand the server name (e.g., *WIN-LD0N0TK8GKE*) in the left pane and click on **IP Channels Configuration**. The following window will be displayed. Select *Avaya H.323* for the **Signaling Project** and then click **New**.

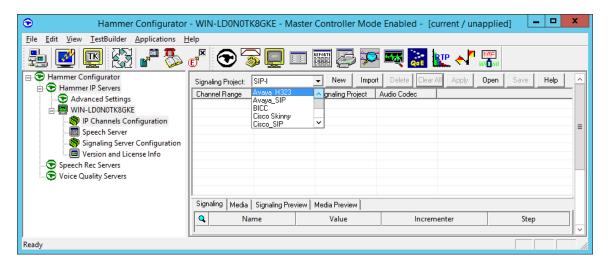

The first line in the grid that is highlighted in the figure below corresponds to the 10 originating channels. To set the number of channels in the group, click on the **Channel Range** cell in the grid and enter the number 10. Set the **Channel Type** cell to *Feature*. The following fields in the **Signaling** tab should then be set as follows:

- **State Machine** should be set to *Avaya 96xx 46xx Station*.
- **Station Extension** should be set to the first extension in the group (e.g., 77501) and the **Incrementer** and **Step** fields should be set as shown so that the extension of the subsequent channels are incremented by one. This covers extensions from 77501 to 77510.
- **Security Code** should match the one configured in the corresponding **Station** form on Communication Manager.
- Avaya CM IP Address should be set to the Communication Manager IP address (e.g., 10.64.102.115). Use the C-LAN IP address if a C-LAN card is being used in a G650 Media Gateway.
- **Register with Avaya** should be set to *Yes*.
- **Network Connection** should be set to the appropriate network interface.
- Phone IP should be set to the IP address of the first channel in the group and the Incrementer and Step fields should be set as shown so that the last octet of the IP address is incremented by one. Note that this requires a block of contiguous IP addresses. This covers IP addresses from 10.64.102.171 to 10.64.102.180.
- **Subnet Mask** should be set to the network mask (e.g., 255.255.255.0).
- **Agent Login** should be set to *No* for the originating channels. However, for the terminating channels, **Agent Login** may be set to *Yes* if the terminating H.323 endpoints will act as agents in a contact center environment (i.e., agents logged into a hunt group/split). Otherwise, set this field to *No*.
- **SRTP** should be set to *Disabled* unless enabled in **Section 5.1**.

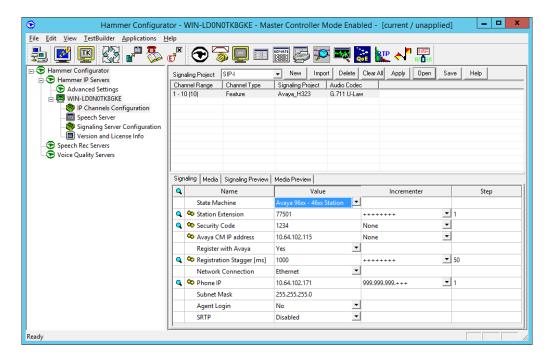

In the **Media** tab of the 10 originating channels, configure the fields as follows:

- **Audio Codec** should be set to the appropriate codec for the test. G711 U-Law, G729AB, and G.729A were used during the compliance testing.
- **Frequency [ms]** should be set to the appropriate value for the specified codec. It should match the Packet Size [ms] field in the **IP Codec Set** form on Communication Manager for the specified codec.
- **Network Connection** should specify the appropriate network interface.
- Source IP Address should be set to the IP address of the first channel in the group. The Incrementer and Step fields should be set as shown so that the last octet of the IP address is incremented for the subsequent channels. Note that the IP addresses for the channels must be contiguous.
- **DTMF Type** should be set to *Signaling* for H.323 endpoints/trunks.
- Media Profile should be set to one that specifies the codec configured in the Audio Codec field.
- The default values for the remaining fields may be used as shown.

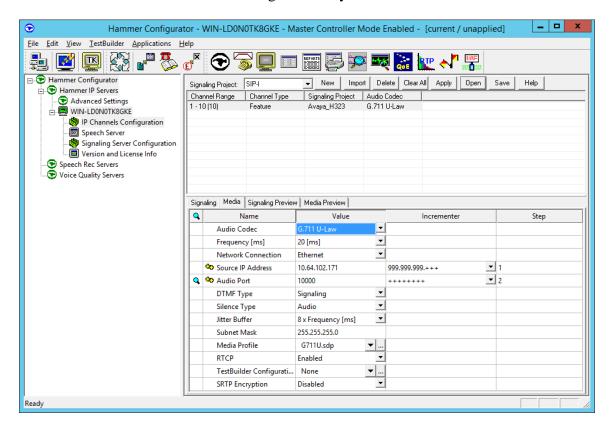

#### 6.2.2 Configure Terminating Channels

During the compliance test, the originating channels emulated H.323 endpoints with the calls terminating on H.323 endpoints, H.323 trunks, SIP endpoints, or SIP trunks. Select one of the following subsections depending on the configuration desired.

- **Section 6.2.2.1** for terminating calls on H.323 endpoints.
- **Section 6.2.2.2** for terminating calls on H.323 trunks.
- Section 6.2.2.3 for terminating calls on SIP endpoints.
- **Section 6.2.2.4** for terminating calls on SIP trunks.

**Note:** Ensure that the originating and terminating channels are assigned unique IP addresses and extensions.

#### 6.2.2.1 Configure Terminating Channels – H.323 Endpoints

The second line in the grid that is highlighted in the figure below corresponds to the second group of channels that will terminate calls. Set the **Channel Range** cell to the number of channels in this group. Set the **Channel Type** cell to *Feature*. The configuration of the **Signaling** tab is similar to the one for the group of originating channels in **Section 6.2.1** with the exception that the **Station Extension** and **Phone IP** fields will be different. This group of channels will be assigned extensions 77511 to 77520 and IP addresses from 10.64.102.181 to 10.64.102.190. Again, the IP addresses for this group of channels must be contiguous. Also, note that **Agent Login** may be enabled for the terminating channels as mentioned above. To enable agent login, see **Appendix A**.

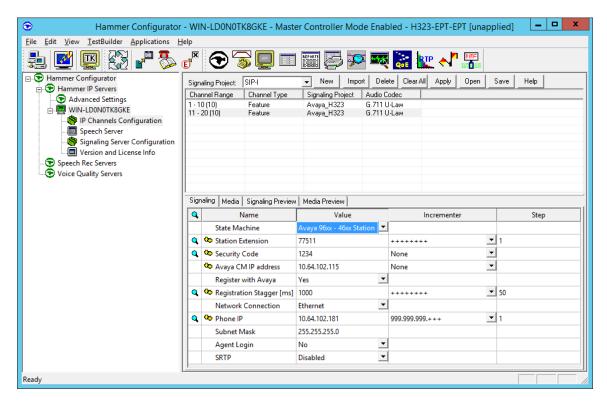

The **Media** tab for the group of terminating channels is shown below. The configuration is like the one for the group of originating channels except for the **Source IP Address** field.

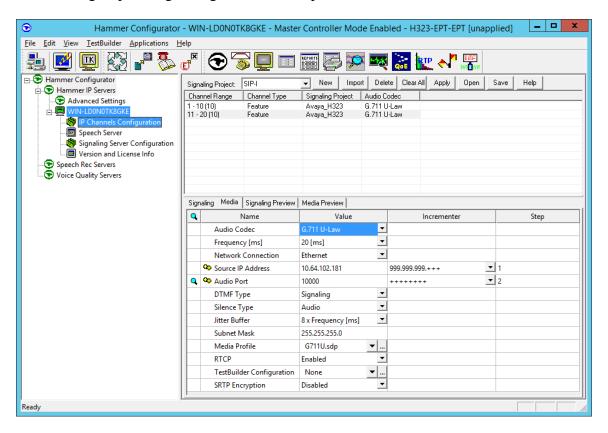

#### 6.2.2.2 Configure Terminating Channels – H.323 Trunks

To terminate the calls to H.323 trunks follow the instructions described in [2], specifically:

- **Section 5** describes how to configure H.323 trunks and call routing on Communication Manager.
- **Section 6.2.2.1** describes how to configure terminating H.323 trunks on Hammer IP.
- **Section 6.4** describes how to specify the dialed digits when running a test script.

The configuration described in all the aforementioned sections of [2] must be completed for terminating calls to H.323 trunks.

#### 6.2.2.3 Configure Terminating Channels – SIP Endpoints

To terminate the calls to SIP endpoints follow the instructions described in [3], specifically:

- Section 5 describes how to configure SIP trunk to Session Manager, SIP stations, and call routing on Communication Manager.
- Section 6 describes how to configure Session Manager, including the SIP trunk to Communication Manager and SIP endpoints. This section needs to be configured in its entirety.
- Section 7.2.2.1 describes how to configure terminating SIP endpoints on Hammer IP.
- **Section 7.2.3** describes how to configure the PhoneBook.
- Section 7.4 describes how to disable the Do Connect Latency option (required) and how
  to specify the dialed digits when running a test script.

The configuration described in all the aforementioned sections of [3] must be completed for terminating calls to SIP endpoints.

# **6.2.2.4** Configure Terminating Channels – SIP Trunks

To terminate the calls to SIP trunks follow the instructions described in [4], specifically:

- Section 5 describes how to configure call routing on Communication Manager.
- Section 6 describes how to configure SIP trunks to Hammer IP on Session Manager.
- Section 7.2.2.1 describes how to configure terminating SIP trunks on Hammer IP.
- **Section 7.4** describes how to specify the dialed digits when running a test script.

The configuration described in all the aforementioned sections of [4] must be completed for terminating calls to SIP trunks.

#### 6.2.3 Configure the PhoneBook

The **PhoneBook** is used to specify which number each originating channel should dial when placing a call. This section specifies the **PhoneBook** configuration when calls are being terminated on H.323 endpoints. Click on the **PhoneBook** icon in the **Hammer Configurator**. The **PhoneBook** window is displayed below. The **Channel** column is automatically displayed with the appropriate channel groups. Right-mouse click on the first line corresponding to the group of originating channels (channels 1-10) and select the **Increment using a simple format** option as shown below.

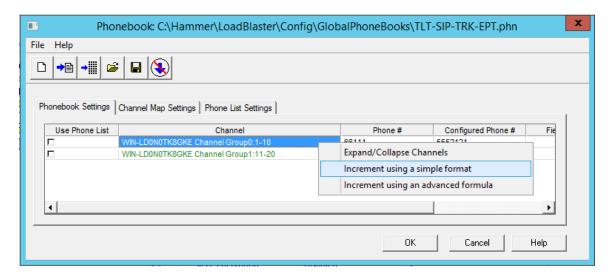

In the **Simple Incrementer** window, specify the number that the first originating channel should dial in the **Start Value** field. In this example, the first channel will dial *77511*, which corresponds to channel 11. Set the **Increment By** field to *I*. This specifies that the subsequent channels should increment the dialed number by one. For example, channel 1 will dial *77511*, channel 2 will dial *77512*, and so on. The **Start Channel** field should be set to the first channel number and the **End Channel** field should be set to the last originating channel number, which is *10*. Click **OK**.

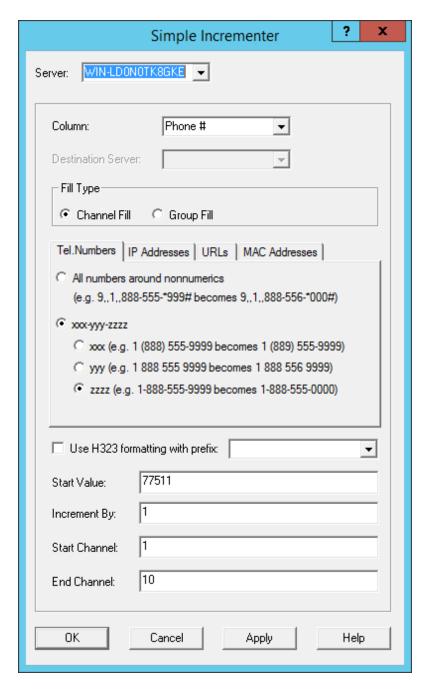

Once the **PhoneBook** is configured, select **File**→**Save As** to save the **PhoneBook**.

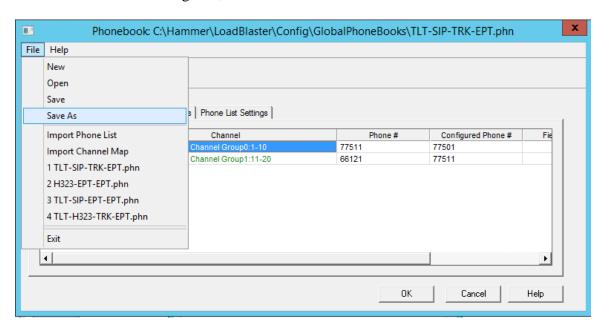

The **PhoneBook** is saved as *H323-EPT-EPT.phn* in the following window. This **PhoneBook** will be used when running the test.

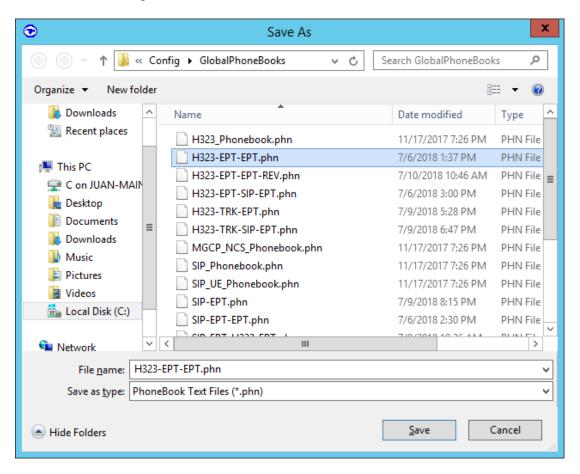

#### 6.3 Save and Apply the Hammer IP Configuration

This completes the configuration of Hammer IP. This configuration should be saved by clicking the **Save** button on the **Hammer Configurator** window. The configuration needs to be applied to the server for the changes to take effect. Click on the **Apply** button in the **Hammer Configurator** window. The following window is displayed as the configuration is being applied to the server.

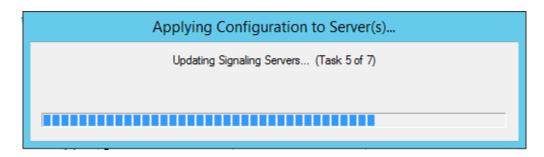

Check that the system has been started by clicking on the server name (e.g., *WIN-LD0N0TK8GKE*) in the left pane of the **Hammer Configurator**. If the current status is *System Is Stopped*, click the **Start system** button to start the system. When the system is started, it should appear as shown below and should also specify which configuration has been applied. The configuration performed above was saved as *H323-EPT-EPT*. When the system is started, Hammer IP will register H.323 endpoints with Communication Manager.

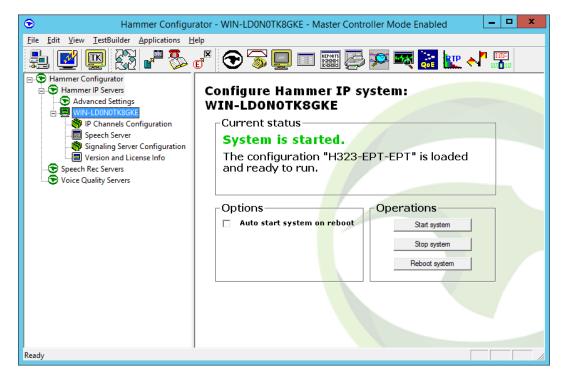

### 6.4 Configure and Run the Test Script

For the compliance test, two default test scripts were used:

- a calls b dtmf.hld to verify DTMF
- Voice Quality Test.hld to verify voice quality

The sample test script, <code>Voice Quality Test.hld</code>, establishes a VoIP call between two H.323 endpoints on Hammer IP, followed by the originating side playing an audio prompt to the far-end so that voice quality metrics (e.g., PESQ score) can be obtained. The test script is configured with the <code>Hammer TestBuilder</code> application and can be displayed in a ladder diagram as shown below by double-clicking on the test script name.

**Note:** When changing from one Hammer configuration to another, where the previous configuration used H.323 endpoints, it may be required to unregister the H.323 endpoints before proceeding with the new Hammer test as shown in **Appendix B**.

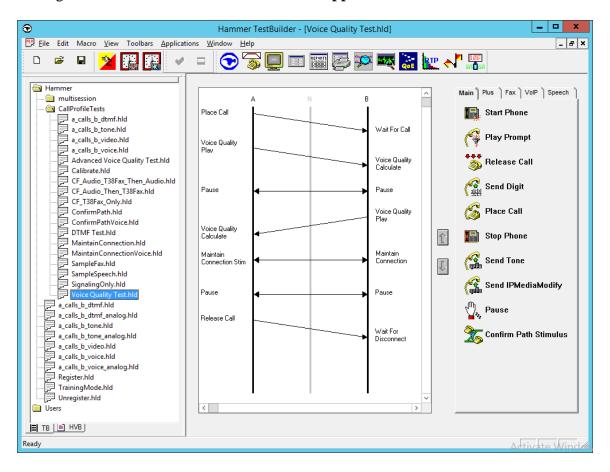

In the sample test script configured above, the A-side (originating H.323 endpoint) places a call to the B-side (terminating H.323 endpoint) using the **Place Call** action. The **Place Call** properties can be configured by double-clicking on the action in the ladder diagram. The **Place Call Properties** is configured to use the **Phone book** as shown below.

Note: Disable the **Do Connect Latency** option in the **Place Call Properties** window.

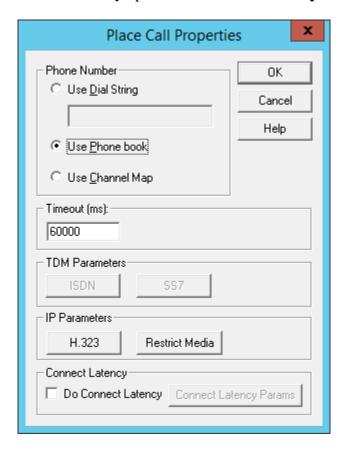

To run the test, right-mouse click on the test script in the left pane of the **Hammer TestBuilder** window and navigate to **Schedule→Edit & Run**. To re-run the test, the user can simply select **Schedule→Run**, if no changes are required.

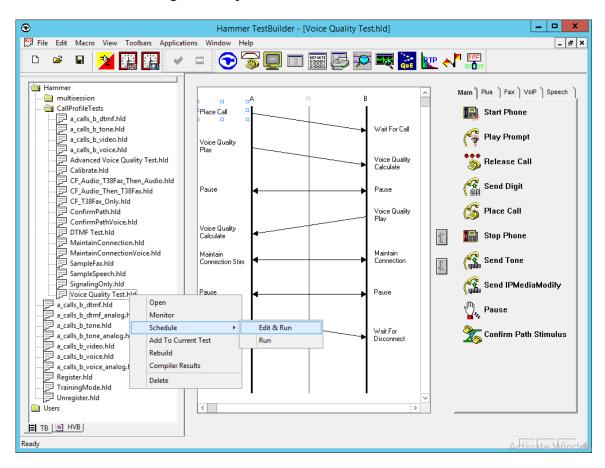

In the **Properties** window, click on the ellipses button (...) in the **Channels** section and assign channels to the **A-Side** and **B-Side**. Next, select the appropriate PhoneBook (e.g., *H323-EPT-EPT*). The H323-EPT-EPT PhoneBook was configured above. Set the **Loop Count** to the appropriate value to control the number of iterations the test should run. Setting this field to -1 will allow the test to run forever. Setting this field to a specific number will run the test for the many iterations and then stop. The **Guard Time** (**ms**) field specifies how long to wait before the test is run again on the same channel. The minimum setting should be 3500. The **Stagger** section allows the user to specify how long to wait before the test is run on the next channel. Click **OK**.

**Important Note:** The **Guard Time** and **Stagger** parameters should be carefully considered for every test. A test script could fail because the configuration under test cannot handle the load generated by the Hammer IP. These parameters can slow down the test to a rate that can be reasonably handled by the test configuration.

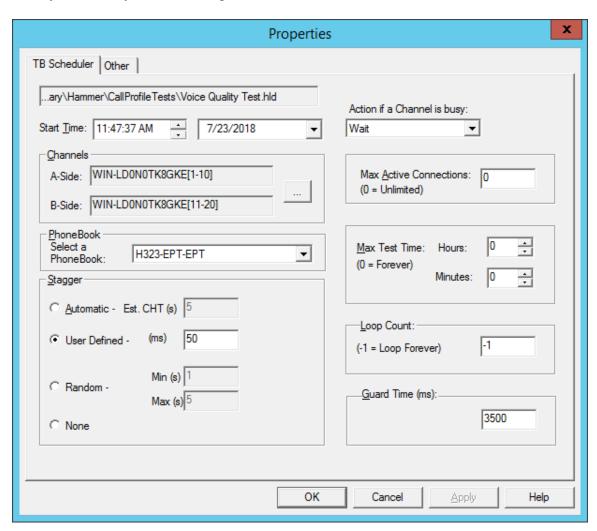

# 7 Verification Steps

This section provides the tests that can be performed to verify proper configuration of Avaya Aura® Communication Manager and Empirix Hammer IP.

## 7.1 Verify Avaya Aura® Communication Manager

To verify that the Hammer IP can register H.323 endpoints to Communication Manager, the **list registered-ip-stations** command may be used to verify that the endpoints have been successfully registered.

When the Hammer IP is running a test script, the **status station** command may be used to view the active call status. The **Service State** should be set to *in-service/off-hook*.

```
status station 77501
                                                                        Page 1 of
                                GENERAL STATUS
     Administered Type: 9620 Service State: in-service/off-hook
        Connected Type: N/A

Extension: 77501

Port: S00024

Call Parked? no

Service State: In-service

Network Region: 1

Parameter Download: complete

SAC Activated? no
      Ring Cut Off Act? no
Active Coverage Option: 1 one-X Server Status: N/A
           EC500 Status: N/A Off-PBX Service State: N/A
   Message Waiting:
   Connected Ports: S00025
 Limit Incoming Calls? no
User Cntrl Restr: none
                                                    HOSPITALITY STATUS
Group Cntrl Restr: none
                                                 Awaken at:
                                                 User DND: not activated
                                                 Group DND: not activated
                                              Room Status: occupied
```

**Page 5** of the **status station** command indicates the codec being used for the call and whether the call is shuffled or not. If the call is shuffled, the **Audio Connection Type** field is set to *ip-direct*, if the call is hairpinned, the field is set to *ip-hairpin*; otherwise, the field is set to *ip-tdm*.

```
      Status station 77501
      Page 5 of 9

      AUDIO CHANNEL Port: S00024

      G.711MU
      Switch-End Audio Location: MG1
      Port Node Name Rgn

      IP Address
      Port Node Name Rgn

      Other-End: 10.64.50.55
      2070 1

      Set-End: 10.64.102.171
      10000 HammerIP-Orig 1

      Audio Connection Type: ip-tdm
```

#### 7.2 Verify Empirix Hammer IP

To view the H.323 registration status on Hammer IP, make sure that the **Hammer System Monitor** is running. Click on the yellow circle under the **CC** column and row **1**. Hammer IP will indicate when all the channels have successfully registered.

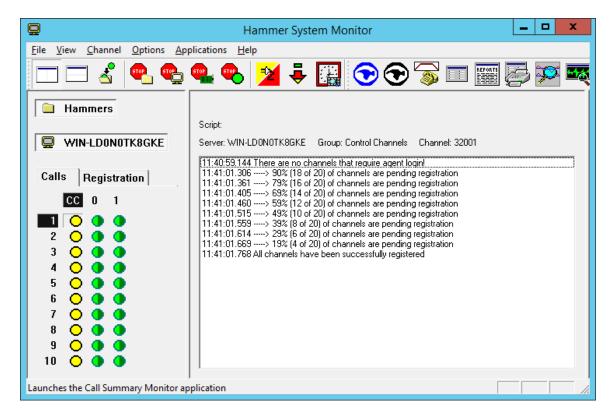

Call progress may be monitored in the **Hammer System Monitor**. The call log for an originating channel may be logged to the left window and the call log for a terminating channel may be logged to the right window.

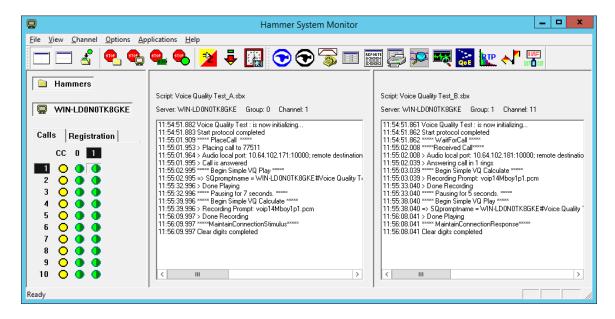

The **Hammer Call Summary Monitor** may be used to get a test status overview, including the number of call attempts, number of failed calls, PESQ scores, amongst other useful metrics.

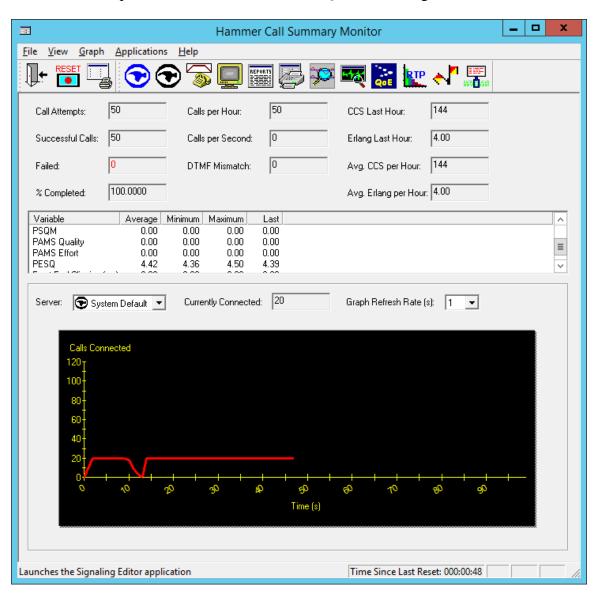

#### 8 Conclusion

These Application Notes describe the configuration steps required to integrate Empirix Hammer IP with Avaya Aura® Communication Manager using H.323 endpoint emulation. Hammer IP H.323 channels could register with Avaya Aura® Communication Manager, successfully establish calls to H.323 and SIP endpoints/trunks, generate voice quality metrics, and monitor the calls. All feature and serviceability test cases were completed with observations noted in **Section 2.2**.

#### 9 References

This section references the product documentation relevant to these Application Notes.

- [1] *Administering Avaya Aura*® *Communication Manager*, Release 7.1.3, Issue 7, May 2018, available at http://support.avaya.com.
- [2] Application Notes for Empirix Hammer IP with Avaya Aura® Communication Manager using H.323 Trunk Emulation, Issue 1.0, available at <a href="http://www.devconnectprogram.com">http://www.devconnectprogram.com</a>.
- [3] Application Notes for Empirix Hammer IP with Avaya Aura® Communication Manager and Avaya Aura® Session Manager using SIP Endpoint Emulation, Issue 1.0, available at <a href="http://www.devconnectprogram.com">http://www.devconnectprogram.com</a>.
- [4] Application Notes for Empirix Hammer IP with Avaya Aura® Communication Manager and Avaya Aura® Session Manager using SIP Trunk Emulation, Issue 1.0, available at <a href="http://www.devconnectprogram.com">http://www.devconnectprogram.com</a>.

#### **APPENDIX A: Enable Agent Login**

This appendix describes how to configure Communication Manager and Hammer IP to allow H.323 endpoints to login as agents.

**Note 1:** This feature can be applicable when the terminating channels are emulating H.323 endpoints.

Note 2: Verify that Expert Agent Selection (EAS) and Basic Call Vectoring is enabled in the system-parameters customer-options form and the system-parameters features form.

**Note 3:** See **Appendix B** to determine if H.323 endpoints need to be unregistered before proceeding.

First, create a hunt group/skill for the H.323 endpoints to log into. Configure the fields in **bold** as shown below. The Hammer test should then place calls to the **Group Extension**.

```
add hunt-group 50
                                                             Page
                                                                    1 of
                                  HUNT GROUP
           Group Number: 50
                                                           ACD? y
             Group Name: Empirix Hunt
                                                         Queue? y
         Group Extension: 77500
                                                        Vector? y
             Group Type: ucd-mia
TN: 1
          COR: 1 MM Early Answer? n Security Code: Local Agent Preference? n
ISDN/SIP Caller Display:
            Queue Limit: unlimited
Calls Warning Threshold: Port:
 Time Warning Threshold:
                              Port:
SIP URI:
```

On **Page 2**, set the **Skill** field to y. Optionally, set the **Measured** field to *internal* to use the monitor BCMS commands to determine if agents are logged into a specific hunt group.

```
add hunt-group 50

Respected Call Handling Time (sec): 180

AAS? n Service Level Target (% in sec): 80 in 20

Measured: internal

Supervisor Extension:

Controlling Adjunct: none

VuStats Objective:

Multiple Call Handling: none
```

After Xfer or Held Call Drops? n

Timed ACW Interval (sec):

Next, add an **agent-loginID** for each agent required by the Hammer test and specify a **Password** as shown below.

```
add agent-loginID 76301
                                                            Page
                                                                   1 of
                                                                          2
                                AGENT LOGINID
               Login ID: 76301
                                                                AAS? n
                   Name: Agent 1
                                                              AUDIX? n
                     TN: 1 Check skill TNs to match agent TN? n
                    COR: 1
          Coverage Path:
                                                      LWC Reception: spe
          Security Code:
                                             LWC Log External Calls? n
          Attribute:
                                           AUDIX Name for Messaging:
                                       LoginID for ISDN/SIP Display? n
                                                           Password: 1234
                                             Password (enter again): 1234
                                                        Auto Answer: station
AUX Agent Remains in LOA Queue: system
                                                  MIA Across Skills: system
AUX Agent Considered Idle (MIA): system
                                        ACW Agent Considered Idle: system
            Work Mode on Login: system
                                          Aux Work Reason Code Type: system
                                            Logout Reason Code Type: system
                      Maximum time agent in ACW before logout (sec): system
                                           Forced Agent Logout Time:
   WARNING: Agent must log in again before changes take effect
```

On **Page 2**, set the **RN** field to the hunt group number configured above and set the **SL** field to a valid value.

```
add agent-loginID 76301
                                                                  2 of
                                                           Page
                                AGENT LOGINID
     Direct Agent Skill:
                                                       Service Objective? n
Call Handling Preference: skill-level
                                                 Local Call Preference? n
   SN
       RL SL
                       SN RL SL
1: 50
           1
                   16:
                                       31:
                                                           46:
```

Finally, assign feature access codes (FACs) for agent login features, including login, logout, and auto-in, as shown below.

```
change feature-access-codes

FEATURE ACCESS CODE (FAC)

Call Center Features

AGENT WORK MODES

After Call Work Access Code:

Assist Access Code:

Auto-In Access Code: *19

Aux Work Access Code:

Login Access Code: *15

Logout Access Code: *16

Manual-in Access Code:
```

This completes the configuration on the Communication Manager side. To enable agent login on Hammer IP, navigate to the terminating H.323 endpoints and enable **Agent Login** on the **Signaling** tab as shown below. Specify the **Agent Password** as configured in the agent-loginID and specify the FACs for agent login, logout, and auto-in feature.

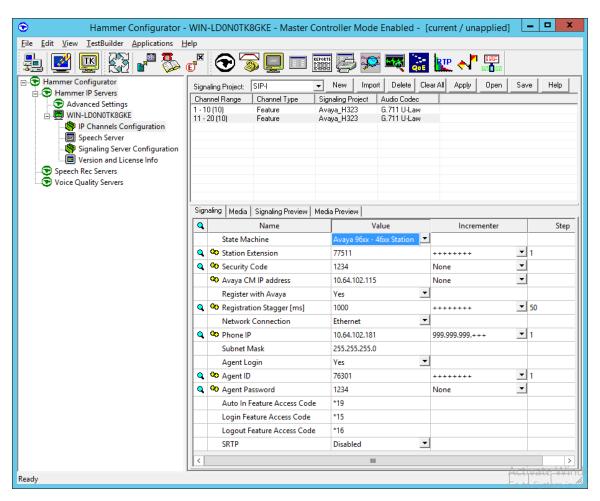

To verify if the H.323 endpoints are logged in as agents, use the **monitor bcms skill** <*HG*#> command, where <*HG*> is the hunt group number.

| monitor bcms                                                      | s skill 50                          |             |        |          |        | Page 1 | of 2    |
|-------------------------------------------------------------------|-------------------------------------|-------------|--------|----------|--------|--------|---------|
| BCMS SKILL (AGENT) STATUS                                         |                                     |             |        |          |        |        |         |
|                                                                   |                                     |             |        |          |        |        |         |
|                                                                   | ill: 50 Date: 12:55 MON JUL 23 2018 |             |        |          |        |        |         |
| Skill Name: Call Center                                           |                                     |             |        |          |        |        |         |
| Calls Waiting: 0 Acceptable Service Level: 20                     |                                     |             |        |          |        |        |         |
| Oldest Call: 0:00 % Within Service Level:                         |                                     |             |        |          |        |        |         |
| Staffed: 10 Avail: 10 ACD: 0 ACW: 0 AUX: 0 Extn Calls: 0 Other: 0 |                                     |             |        |          |        |        |         |
| Staffed: 10                                                       | AVAII: 10 ACI                       | D: U ACW: U | AUX: U | EXUII Ca | IIS: U | Other  | : 0     |
|                                                                   |                                     |             |        |          | ACD    | EXT IN | EXT OUT |
| AGENT NAME                                                        | LOGIN ID                            | EXT         | STATE  | TIME     | CALLS  | CALLS  | CALLS   |
|                                                                   |                                     |             |        |          |        |        |         |
| Agent 1                                                           | 76301                               | 77511       | Avail  | 12:55    | 0      | 0      | 0       |
| Agent 10                                                          | 76310                               | 77520       | Avail  | 12:55    | 0      | 0      | 0       |
| Agent 2                                                           | 76302                               | 77512       | Avail  | 12:55    | 0      | 0      | 0       |
| Agent 3                                                           | 76303                               | 77513       | Avail  | 12:55    | 0      | 0      | 0       |
| Agent 4                                                           | 76304                               | 77514       | Avail  | 12:55    | 0      | 0      | 0       |
| Agent 5                                                           | 76305                               | 77515       | Avail  | 12:55    | 0      | 0      | 0       |
| Agent 6                                                           | 76306                               | 77516       | Avail  | 12:55    | 0      | 0      | 0       |
| Agent 7                                                           | 76307                               | 77517       | Avail  | 12:55    | 0      | 0      | 0       |
| NOTE: Calls Waiting include Calls Ringing and in Queue            |                                     |             |        |          |        |        |         |

#### **APPENDIX B: Unregister H.323 Endpoints**

If transitioning from one Hammer configuration, where H.323 endpoints were used, to another configuration that uses agent login or vice versa, it is necessary to unregister the H.323 endpoints prior to proceeding with the new Hammer test. To unregister the H.323 endpoints, go to the **Hammer TestBuilder** and select the **HVB** tab at the bottom left-hand corner of the window. Right-mouse click on the Unregister\_Channels.sbl script and choose **Schedule**  $\rightarrow$  **Edit & Run** as shown below.

**Note:** The Unregister\_Channels.sbl script is available by default with Hammer IP. However, the script needs to be imported and compiled (not shown) first. This script can be imported from <install drive>:\Hammer\Samples directory.

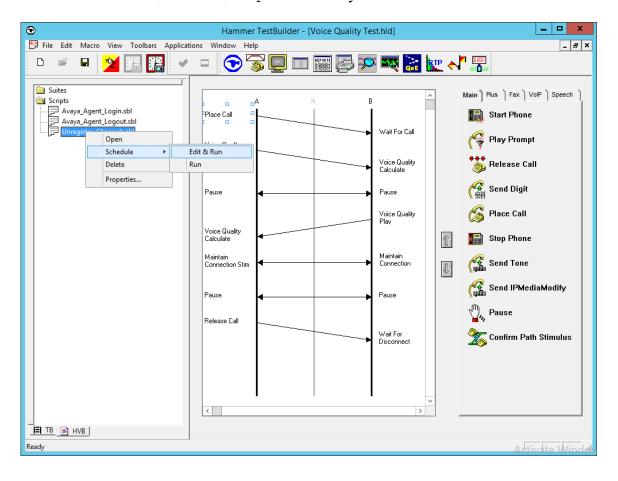

In the Properties window, select all the channels associated and run this script once (i.e., **Loop Count** is set to 1). Click **OK**.

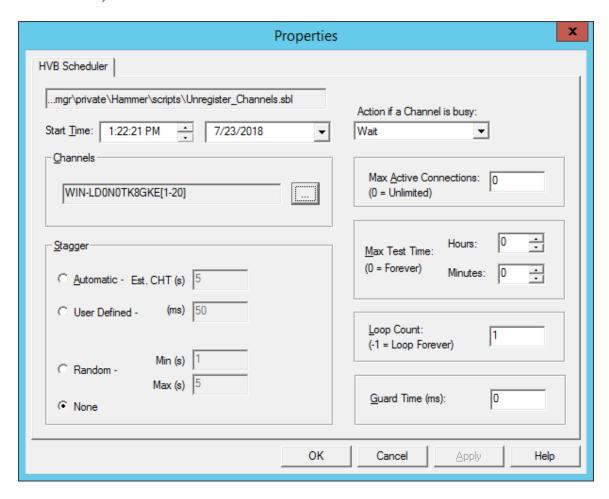

#### ©2018 Avaya Inc. All Rights Reserved.

Avaya and the Avaya Logo are trademarks of Avaya Inc. All trademarks identified by ® and TM are registered trademarks or trademarks, respectively, of Avaya Inc. All other trademarks are the property of their respective owners. The information provided in these Application Notes is subject to change without notice. The configurations, technical data, and recommendations provided in these Application Notes are believed to be accurate and dependable, but are presented without express or implied warranty. Users are responsible for their application of any products specified in these Application Notes.

Please e-mail any questions or comments pertaining to these Application Notes along with the full title name and filename, located in the lower right corner, directly to the Avaya DevConnect Program at <a href="mailto:devconnect@avaya.com">devconnect@avaya.com</a>.